# Dell Precision Tower 3620

# Quick Start Guide

Guide d'information rapide Schnellstart-Handbuch Guida introduttiva rapida

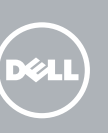

## 5 Finish operating system setup

Voltooi de installatie van het besturingssysteem Terminez la configuration du système d'exploitation Betriebssystem-Setup abschließen Terminare la configurazione del sistema operativo

#### $\not\!\!\!D$  NOTE: If you are connecting to a secured wireless network, enter the password for the wireless network access when prompted.

Enable security and updates Schakel de beveiliging en updates in Activez la sécurité et les mises à jour Sicherheit und Aktualisierungen aktivieren Abilitare sicurezza e aggiornamenti

 $\mathscr{D}$  N.B.: Als u verbinding maakt met een beveiligd draadloos netwerk, voer dan het wachtwoord in voor toegang tot het draadloze netwerk wanneer u hierom wordt gevraagd.

**EMARQUE :** si vous vous connectez à un réseau sans fil sécurisé, saisissez le mot de passe d'accès au réseau sans fil lorsque vous y êtes invité.

Connect to your network Maak verbinding met uw netwerk Connectez-vous à votre réseau Mit dem Netzwerk verbinden Connettere alla rete

 $\mathscr{L}$  N.B.: per collegarsi a una rete senza fili protetta, inserire la password di accesso alla rete senza fili quando richiesto.

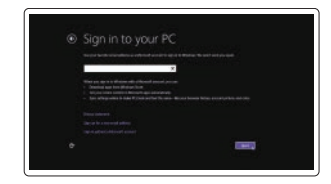

### 4 Connect the power cable and press the power button

ANMERKUNG: Wenn Sie sich mit einem geschützten Wireless-Netzwerk verbinden, geben Sie das Kennwort für das Wireless-Netzwerk ein, wenn Sie dazu aufgefordert werden.

#### Sign in to your Microsoft account or create a local account

Meld u aan bij uw Microsoft-account of maak een lokale account aan Connectez-vous à votre compte Microsoft ou créez un compte local Bei Ihrem Microsoft-Konto anmelden oder lokales Konto erstellen

- $\mathbb Z$  NOTE: If you ordered your computer with a discrete graphics card, connect the display to the discrete graphics card.
- $\mathscr{D}$  N.B.: Als u uw computer inclusief een discrete grafische kaart heeft gekocht, sluit u het beeldscherm aan op de discrete grafische kaart.
- REMARQUE : si vous avez commandé l'ordinateur avec un carte graphique séparée en option, connectez l'écran au connecteur de cette carte graphique.
- ANMERKUNG: Wenn Sie einen Computer mit separater Grafikkarte bestellt haben, schließen Sie die Anzeige über die separate Grafikkarte an.
- A.B.: se il computer è stato ordinato con una scheda grafica discreta, collegare lo schermo alla scheda grafica discreta.

Effettuare l'accesso al proprio account Microsoft oppure creare un account locale

#### Windows 8.1

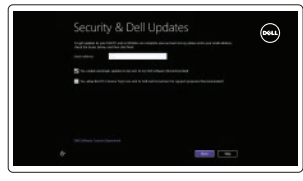

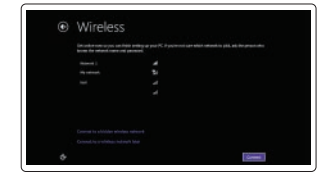

Sluit het toetsenbord en de muis aan Connectez le clavier et la souris Tastatur und Maus anschließen Collegare la tastiera e il mouse

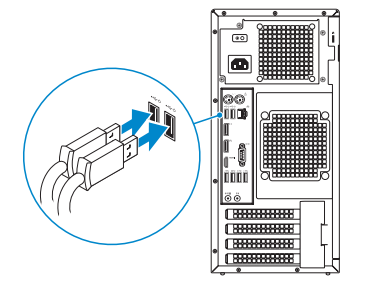

## 2 Connect the network cable - optional

Sluit de netwerkkabel aan (optioneel) Connectez le câble réseau (facultatif) Netzwerkkabel anschließen (optional) Collegare il cavo di rete (opzionale)

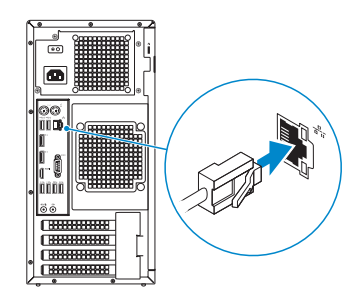

### Connect the keyboard and mouse 1

Sluit de stroomkabel aan en druk op de aan-uitknop Connectez le câble d'alimentation et appuyez sur le bouton d'alimentation Stromkabel anschließen und Betriebsschalter drücken Collegare il cavo di alimentazione e premere l'Accensione

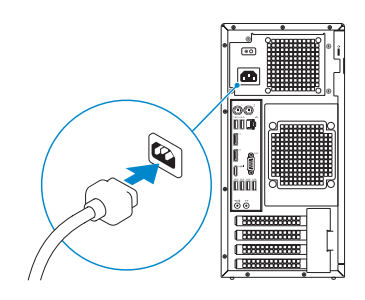

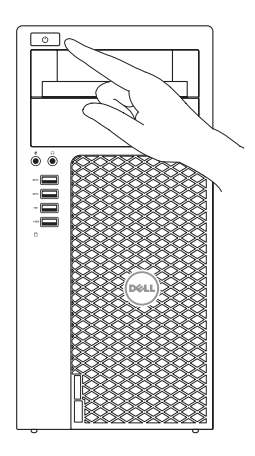

## Connect the display 3 4

Sluit het beeldscherm aan Connectez l'écran Bildschirm anschließen Collegare lo schermo

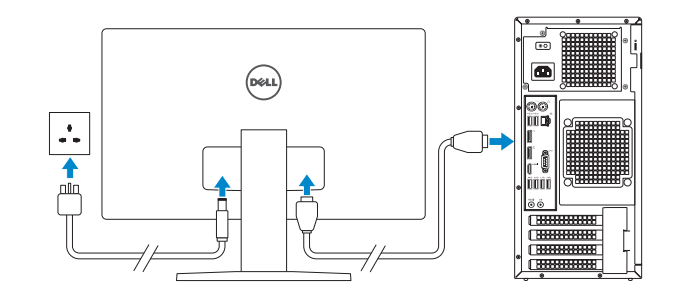

Printed in China. 2015-08

#### Product support and manuals

Productondersteuning en handleidingen Support produits et manuels Produktsupport und Handbücher Supporto prodotto e manuali

Dell.com/support Dell.com/support/manuals Dell.com/support/windows Dell.com/support/linux

#### Contact Dell

Neem contact op met Dell | Contacter Dell Kontaktaufnahme mit Dell | Contattare Dell

#### Dell.com/contactdell

#### Regulatory and safety

Regelgeving en veiligheid Réglementations et sécurité Sicherheitshinweise und Zulassungsinformationen Normative e sicurezza

#### Dell.com/regulatory\_compliance

#### Regulatory model

Wettelijk model Modèle réglementaire Muster-Modellnummer Modello di conformità alle normative

D13M

#### Regulatory type

Wettelijk type | Type réglementaire Muster-Typnummer | Tipo di conformità D13M002

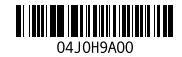

#### Computer model

Computermodel | Modèle de l'ordinateur Computermodell | Modello computer

Dell Precision Tower 3620

© 2015 Dell Inc.

© 2015 Microsoft Corporation. © 2015 Canonical Ltd.

## Features

Kenmerken | Caractéristiques | Funktionen | Funzioni 1. Power button

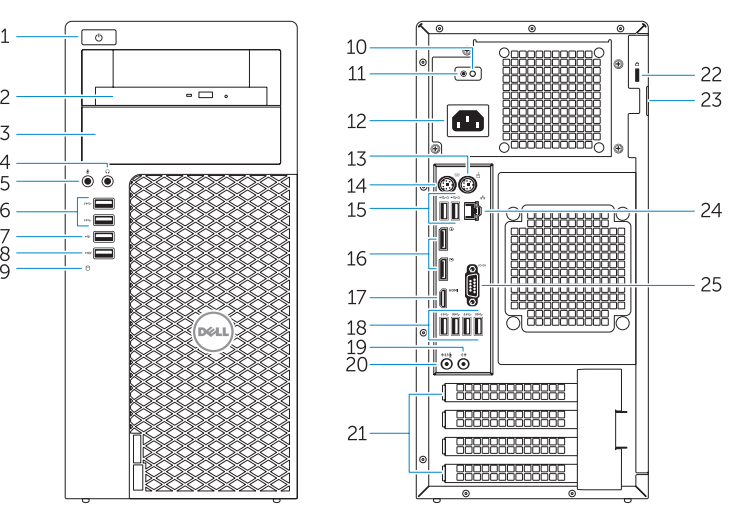

15. USB 2.0 connectors (supports ACPI S5 wake up) 16. DisplayPort connectors 17. HDMI connector 18. USB 3.0 connectors 19. Line-out connector 20. Line-in/microphone connector 21. Expansion-card slots 22. Security-cable slot 23. Padlock ring 24. Network connector 25. Serial port connector

- 
- 2. Optical drive
- 3. Optical drive (optional)
- 4. Headphone connector
- 5. Microphone connector
- 6. USB 3.0 connectors
- 7 USB 2.0 connector
- 8. USB 2.0 connector with PowerShare
- 9. Hard-drive activity light
- 10. Power-supply diagnostic light
- 11. Power-supply diagnostic button
- 12. Power-cable connector
- 13. PS/2 mouse connector
- 14. PS/2 keyboard connector
- 1. Aan-uitknop
- 2. Optisch station
- 3. Optisch station (optioneel)
- 4. Hoofdtelefoonaansluiting
- 5. Microfoonaansluiting
- 6. USB 3.0-aansluitingen
- 7. USB 2.0-aansluiting
- 8. USB 2.0-connector met PowerShare
- 9. Activiteitenlampie vaste schijf
- 10. Diagnostisch lampje voeding
- 11. Diagnostische knop voeding
- 12. Netsnoerconnector
- 13. PS/2-muisconnector
- 14. PS/2-toetsenbordconnector
- 15. USB 2.0-connectoren (ondersteunt activering via ACPI S5) 16. DisplayPort-connectoren 17. HDMI-connector 18. USB 3.0-aansluitingen 19. Lijnuitgang 20. Line-in/microfoonaansluiting 21. Uitbreidingskaartsleuven 22. Sleuf voor beveiligingskabel 23. Padlock-ring 24. Netwerkaansluiting
- 25. Seriële poortconnector
- 13. Connettore mouse PS/2
- 14. Connettore tastiera PS/2
- 15. Connettori USB 2.0 (supporto risveglio ACPI S5)
- 16. Connettori DisplayPort
- 17. Connettore HDMI
- 18. Connettori USB 3.0
- 19. Connettore della linea di uscita
- 20. Connettore linea di ingresso/ microfono
- 21. Slot delle schede di espansione

22. Slot cavo di protezione 23. Anelli di sicurezza 24. Connettore di rete 25. Connettore porta seriale

**NOTE:** An upgrade from Windows 7 32-bit to Windows 10 will require a manual installation

- 1. Accensione
- 2. Unità ottica
- 3. Unità ottica (opzionale)
- 4. Connettore cuffie
- 5. Connettore del microfono
- 6. Connettori USB 3.0
- 7 Connettore USB 2.0
- 8. Connettore USB 2.0 con PowerShare
- 9. Indicatore di attività del disco rigido
- 10. Indicatore di diagnostica dell'alimentatore
- 11. Pulsante di diagnostica dell'alimentatore
- 12. Connettore del cavo di alimentazione
- 1. Bouton d'alimentation 2. Lecteur optique 3. Lecteur optique (en option)
- 4. Port pour casque
- 5. Port pour microphone
- 6. Ports USB 3.0
- 7 Port USB 2.0
- 8. Port USB 2.0 avec PowerShare
- 9. Voyant d'activité du disque dur
- 10. Voyant de diagnostic d'alimentation
- 11. Bouton de diagnostic d'alimentation
- 12. Port d'alimentation
- 13. Port souris PS/2
- 14. Port clavier PS/2
- 1. Betriebsschalter
- 2. Optisches Laufwerk
- 3. Optisches Laufwerk (optional)
- 4. Kopfhöreranschluss
- 5. Mikrofonanschluss
- 6. USB 3.0-Anschlüsse
- 7. USB 2.0-Anschluss
- 8. USB 2.0-Anschluss mit PowerShare
- 9. Festplattenaktivitätsanzeige
- 10. Diagnoseanzeige Stromversorgung
- 11. Diagnosetaste der Stromversorgung
- 12. Stromkabelanschluss
- 13. PS/2-Mausanschluss

and Recovery Maak een back-up van de computer en herstel of Backup, recover, repair, or restore your computer repareer uw computer

Protégez votre ordinateur et vos données contre les virus et les logiciels malveillants

- 15. Ports USB 2.0 (compatibles sortie de veille ACPI S5)
- 16. Ports DisplayPort
- 17. Port HDMI
- 18. Ports USB 3.0
- 19. Port sortie ligne
- 20. Connecteur de microphone/ ligne d'entrée
- 21. Logements pour carte d'extension
- 22. Emplacement pour câble de sécurité
- 23. Anneau pour cadenas 24. Port réseau
- 
- 25. Port série
- 15. USB 2.0-Anschlüsse (unterstützen ACPI S5-Wakeup)
- 16. DisplayPort-Anschlüsse
- 17. HDMI-Anschluss
- 18. USB 3.0-Anschlüsse
- 19. Leitungsausgangsanschluss (Line-Out)
- 20. Leitungseingangs-/ Mikrofonanschluss (Line-In)
- 21. Erweiterungskartensteckplätze
- 22. Sicherheitskabeleinschub
- 23. Ring für das Vorhängeschloss
- 24. Netzwerkanschluss
- 25. Serieller Anschluss

### 14. PS/2-Tastaturanschluss

### Set up password for Windows

Stel wachtwoord voor Windows in Configurez un mot de passe pour Windows Kennwort für Windows einrichten Impostare una password per Windows

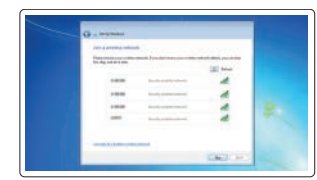

#### Connect to your network Maak verbinding met uw netwerk

Connectez-vous à votre réseau Mit dem Netzwerk verbinden Connettere alla rete

#### $\mathbb Z$  NOTE: If you are connecting to a secured wireless network, enter the password for the wireless network access when prompted.

- N.B.: Als u verbinding maakt met een beveiligd draadloos netwerk, voer dan het wachtwoord in voor toegang tot het draadloze netwerk wanneer u hierom wordt gevraagd.
- **REMARQUE :** si vous vous connectez à un réseau sans fil sécurisé, saisissez le mot de passe d'accès au réseau sans fil lorsque vous y êtes invité.
- ANMERKUNG: Wenn Sie sich mit einem geschützten Wireless-Netzwerk verbinden, geben Sie das Kennwort für das Wireless-Netzwerk ein, wenn Sie dazu aufgefordert werden.
- $\mathbb Z$  N.B.: per collegarsi a una rete senza fili protetta, inserire la password di accesso alla rete senza fili quando richiesto.

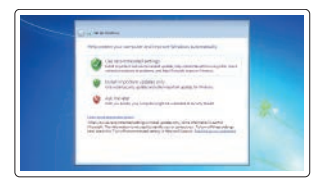

### Protect your computer

Beveilig de computer Protégez votre ordinateur Computer schützen Proteggere il computer

#### Windows 7

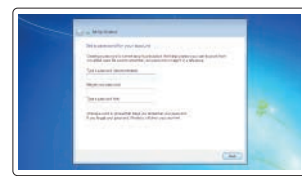

#### Ubuntu

### Follow the instructions on the screen to finish setup.

Volg de instructies op het scherm om de setup te voltooien. Suivez les instructions qui s'affichent pour terminer la configuration. Folgen Sie den Anweisungen auf dem Bildschirm, um das Setup abzuschließen. Seguire le istruzioni visualizzate sullo schermo per terminare la configurazione.

## Locate Dell apps in Windows 8.1

Zoek Dell-apps in Windows 8.1 Localisez vos applications Dell dans Windows 8.1 Ihre Dell-Apps in Windows 8.1 ausfindig machen Individuare le app Dell in Windows 8.1

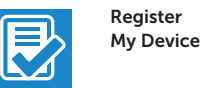

Register your computer

### Registreer de computer | Enregistrez votre ordinateur

Computer registrieren | Registrare il computer

Dell Backup

Effectuez une sauvegarde, récupération, réparation ou restauration de votre ordinateur

Computer sichern, wiederherstellen oder reparieren Effettuare il backup, il recupero, la riparazione o il ripristino del computer

#### Dell Data Protection | Protected Workspace

Protect your computer and data from advanced malware attacks Bescherm uw computer en gegevens tegen geavanceerde malware-aanvallen

Schützen Sie Ihren Computer und Ihre Daten vor modernen Malware-Angriffen

Proteggere il computer e i dati dagli attacchi di malware avanzato

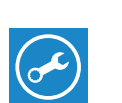

SupportAssist Check and update your computer

Controleer de computer en werk deze bij Recherchez des mises à jour et installez-les sur votre ordinateur

Computer überprüfen und aktualisieren Verificare e aggiornare il computer

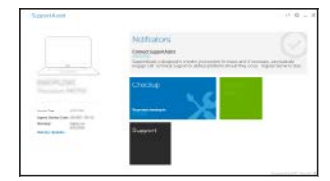

of the system drivers. For latest drivers, visit dell.com/support.

 N.B.: Voor een upgrade van Windows 7 32-bits naar Windows 10 is handmatige installatie van de systeemstuurprogramma's vereist. Ga voor de nieuwste stuurprogramma's naar

dell.com/support.

 REMARQUE : une mise à jour de Windows 7 32 bits à Windows 10 nécessite une installation manuelle des pilotes systèmes. Vous pouvez trouver les derniers pilotes

à l'adresse dell.com/support.

 ANMERKUNG: Ein Upgrade von Windows 7 (32 Bit) auf Windows 10 erfordert die manuelle Installation der Systemtreiber. Die neusten Treiber finden Sie unter dell.com/support. N.B.: un aggiornamento da Windows 7 32-bit a Windows 10 richiede l'installazione manuale dei driver di sistema. Per i driver più recenti visitare dell.com/support.